## **Monitor Alienware AW2720HFA Používateľská príručka**

**Model: AW2720HFA Smernicový model: AW2720HFb**

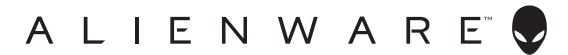

## **Poznámky, upozornenia a výstrahy**

- **POZNÁMKA: POZNÁMKA označuje dôležitú informáciu, ktorá vám pomôže lepšie používať váš počítač.**
- **UPOZORNENIE: UPOZORNENIE poukazuje na potenciálne poškodenie hardvéru alebo stratu údajov v prípade nedodržania pokynov.**
- **VAROVANIE: VAROVANIE označuje potenciálne poškodenie majetku, zranenie osôb alebo smrť.**

**© 2020 Dell Inc. alebo jej dcérske spoločnosti. Všetky práva vyhradené.** Dell, EMC a ostatné ochranné známky sú ochranné známky spoločnosti Dell Inc. alebo jej dcérskych spoločností. Ostatné ochranné známky môžu byť ochrannými známkami príslušných vlastníkov.

2020 - 12 Rev. A01

# **Obsah**

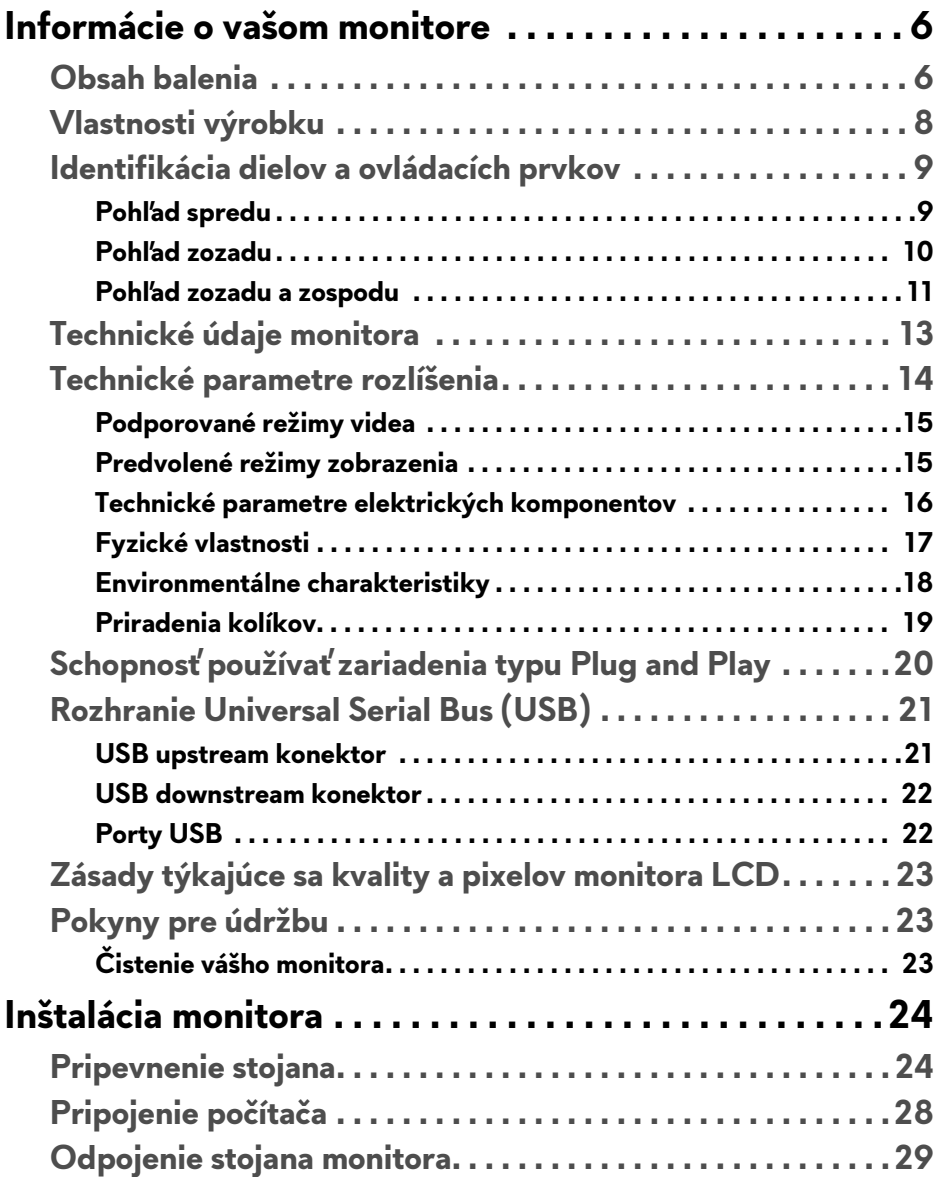

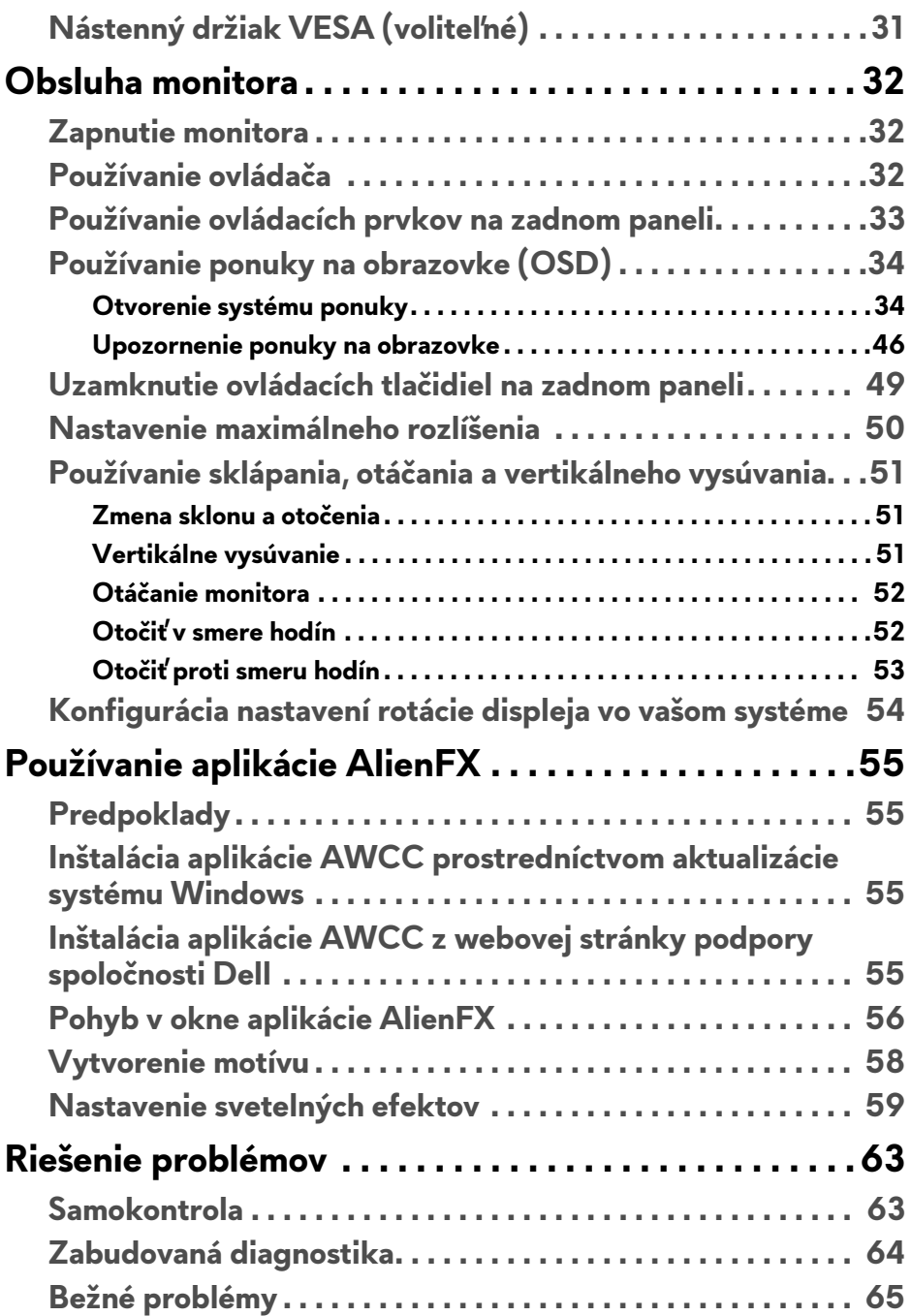

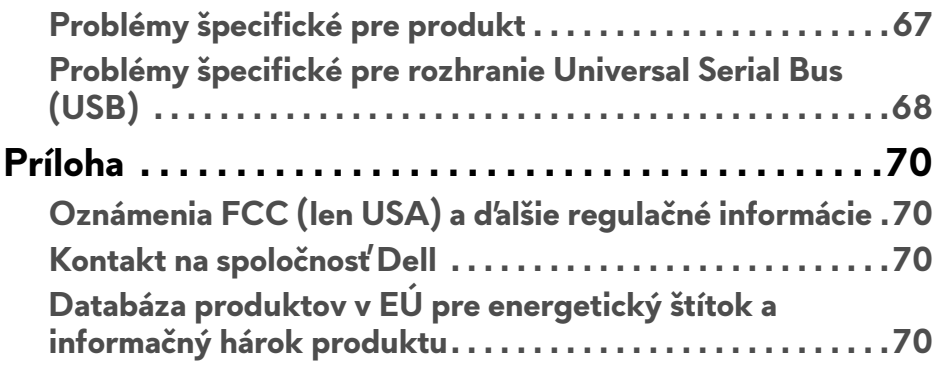

## <span id="page-5-0"></span>**Informácie o vašom monitore**

## <span id="page-5-1"></span>**Obsah balenia**

Váš monitor sa dodáva s nižšie uvedenými súčasťami. Ak nejaká súčasť chýba, obráťte sa na technickú podporu spoločnosti Dell. Pre viac informácii pozrite **[Kontakt na spolo](#page-69-4)čnosť Dell**.

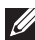

**POZNÁMKA: Niektoré súčasti môžu byť voliteľné a nemusia sa dodávať s vaším monitorom. Niektoré funkcie alebo médiá možno nebudú v určitých krajinách k dispozícii.**

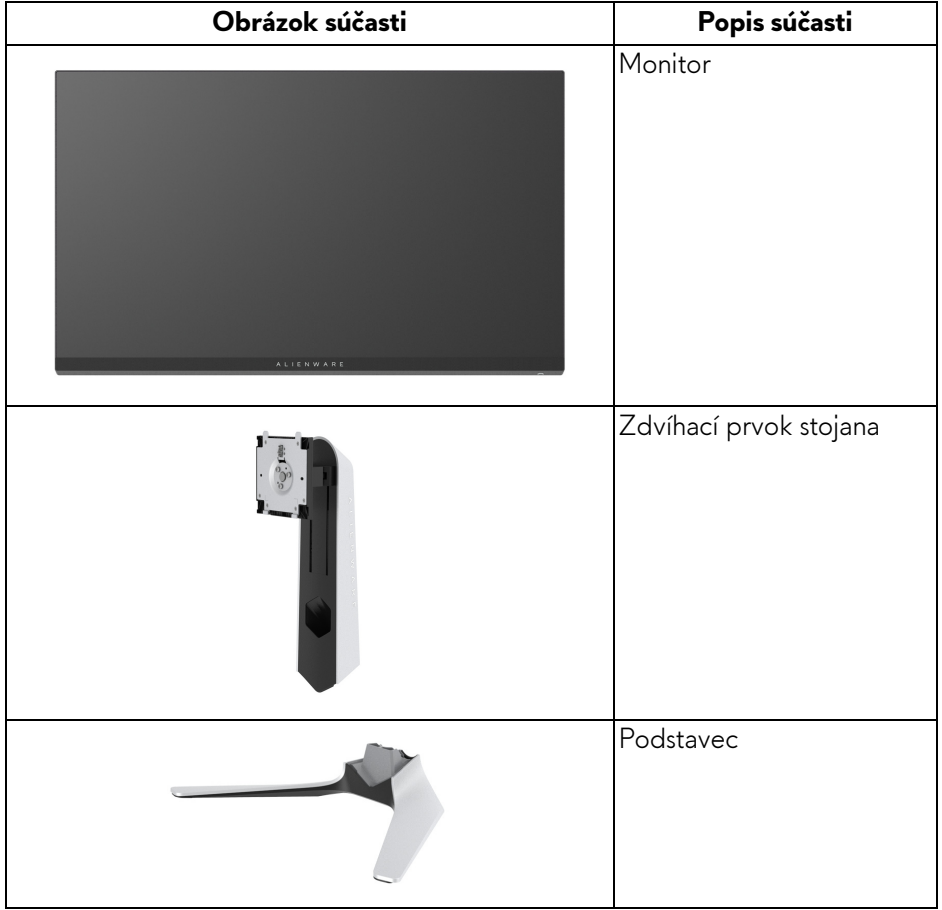

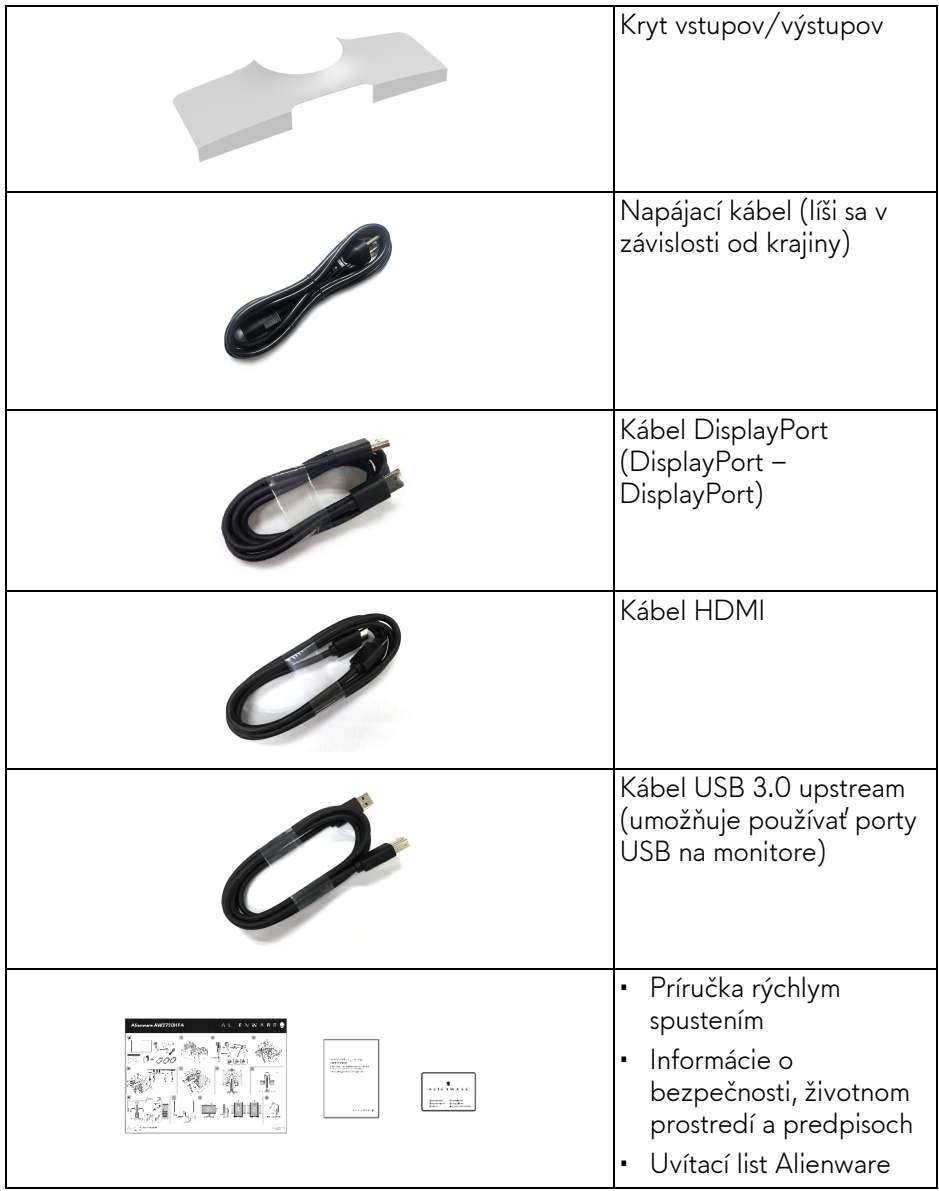

## <span id="page-7-0"></span>**Vlastnosti výrobku**

Monitor **Alienware AW2720HFA** má aktívnu matricu, tenkovrstvový tranzistor (TFT), displej z tekutých kryštálov (LCD) a LED podsvietenie. Medzi vlastnosti monitora patrí:

- 68,5 cm (27-palcová) viditeľná oblasť displeja (uhlopriečka). Rozlíšenie: Až 1920 x 1080 cez port DisplayPort a HDMI, s podporou celej obrazovky alebo nižších rozlíšení, podpora veľmi vysokej obnovovacej frekvencie 240 Hz.
- NVIDIA<sup>®</sup> G-SYNC<sup>®</sup> Compatible Certification a AMD FreeSync™ Premium Technology minimalizujú grafické deformácie, ako je napríklad trhanie obrazovky a sekanie, a slúžia na hladšie a plynulé hranie hier.
- Podporuje extrémne vysokú obnovovaciu frekvenciu 240 Hz a rýchlu dobu odozvy 1 ms zo sivej na sivú v režime **Extreme (Extrémna)**\*.
- Gamut farieb 99% sRGB.
- Možnosť sklonu, natočenia, čapu a nastavenia výšky.
- Odnímateľný stojan a 100 mm montážne otvory Video Electronics Standards Association (VESA™) pre flexibilné upevňovacie riešenia.
- Digitálne pripojenie cez 1 port DisplayPort a 2 porty HDMI.
- Vybavené 1 portom na odovzdávanie obsahu cez USB a 4 portami na preberanie obsahu cez USB.
- Schopnosť používať zariadenia typu Plug and play v prípade podpory vo vašom systéme.
- Nastavenia zobrazenia na obrazovke (OSD) pre jednoduchost' nastavenia a optimalizáciu obrazovky.
- Model AW2720HFA ponúka niekoľko predvolených režimov: FPS (Strieľačka z vlastného pohľadu), MOBA/RTS (Stratégia v reálnom čase), RPG (Hra na hrdinov), SPORTS (Preteky) a tri prispôsobiteľné herné režimy podľa preferencií používateľa. Okrem toho sú k dispozícii vylepšené kľúčové herné funkcie, ako sú napríklad Timer (Časovač), Frame Rate (Rýchlosť snímkovania) a Display Alignment (Zarovnanie obrazovky), ktoré pomáhajú zlepšiť herný výkon a poskytujú možnosť vyťažiť z hry všetky výhody.
- < 0,3 W v pohotovostnom režime.
- Optimalizácia pohodlia s obrazovkou bez blikania.

**VAROVANIE: Možné vplyvy dlhodobého vyžarovania modrého svetla z monitora môžu spôsobiť poškodenie zraku, okrem iného únavu zrak, digitálne zaťažovanie zraku atď. Funkcia ComfortView je navrhnutá tak, aby znižovala množstvo modrého svetla vyžarovaného z monitora za účelom pohodlia zraku.**

\* Odozva 1 ms zo sivej na sivú sa dá dosiahnuť v režime **Extreme (Extrémna)**, čím sa znižuje viditeľné rozmazanie pohybu a zvyšuje rýchlosť odozvy obrazu. Môže to však spôsobiť určité mierne a viditeľné vizuálne artefakty v obraze. Pri každom nastavení systému a pri jednotlivých herných potrebách to je odlišné. Spoločnosť Alienware odporúča daným používateľom vyskúšať rozličné režimy a nájsť to pravé nastavenie.

### <span id="page-8-0"></span>**Identifikácia dielov a ovládacích prvkov**

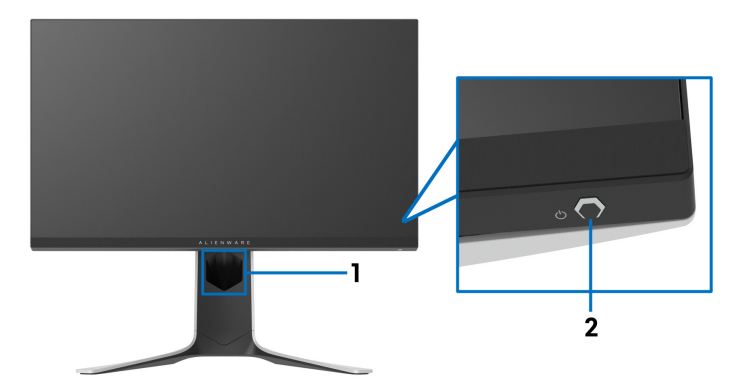

#### <span id="page-8-1"></span>**Pohľad spredu**

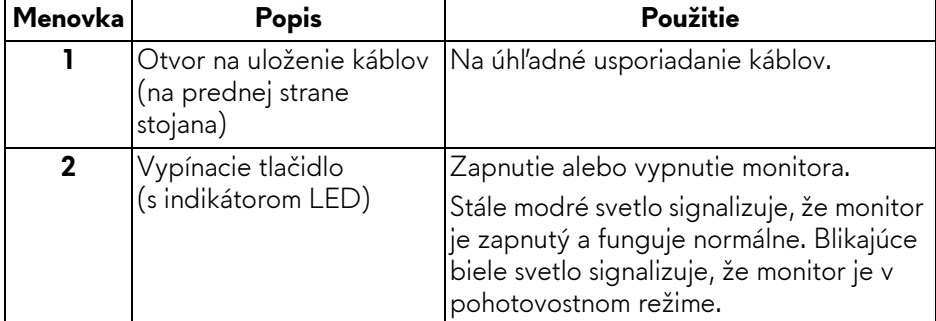

#### <span id="page-9-0"></span>**Pohľad zozadu**

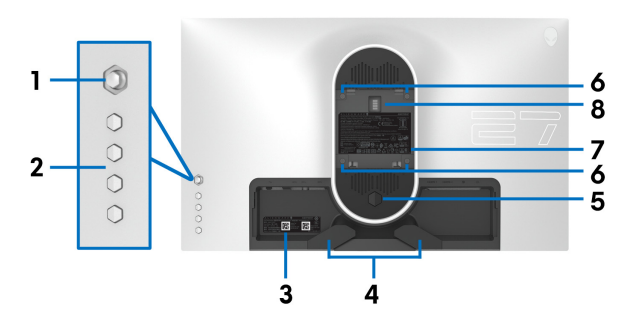

**Pohľad zozadu bez stojana monitora**

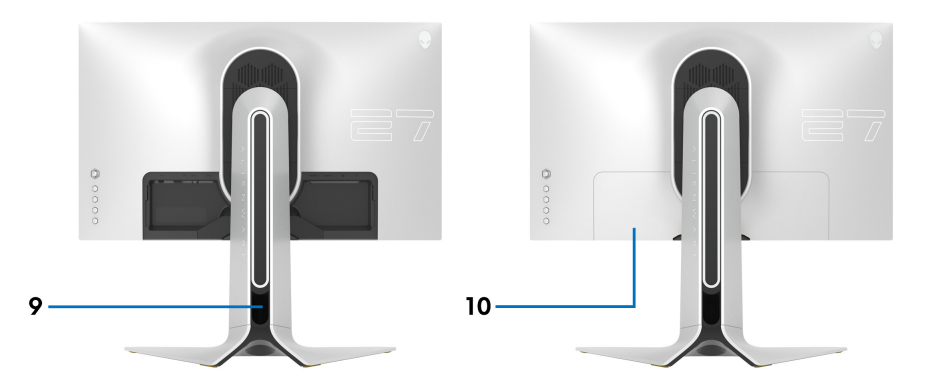

**Pohľad zozadu so stojanom monitora**

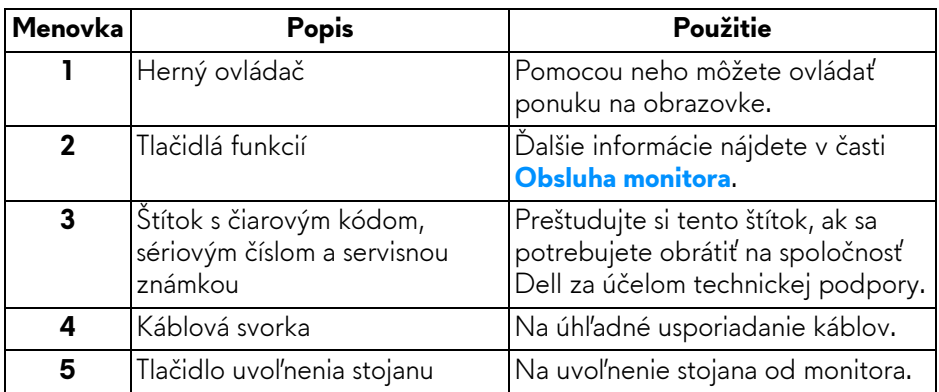

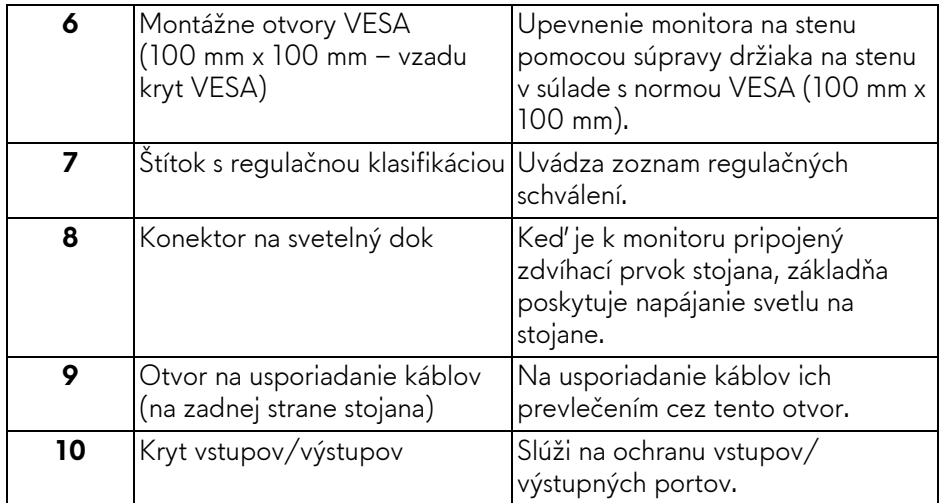

### <span id="page-10-0"></span>**Pohľad zozadu a zospodu**

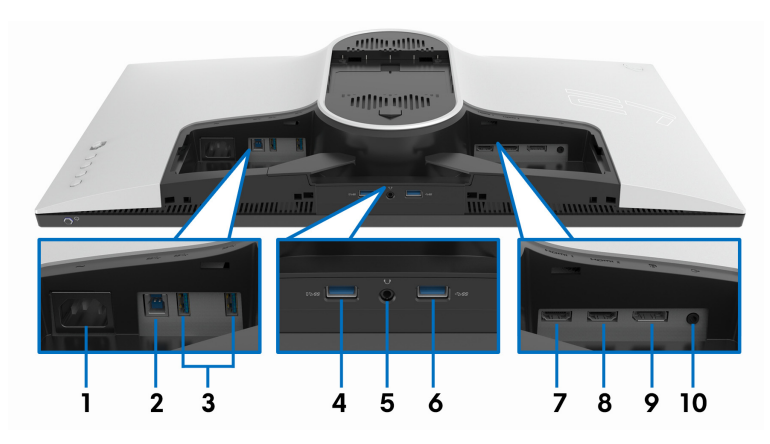

### **Pohľad zozadu a zospodu bez stojana monitora**

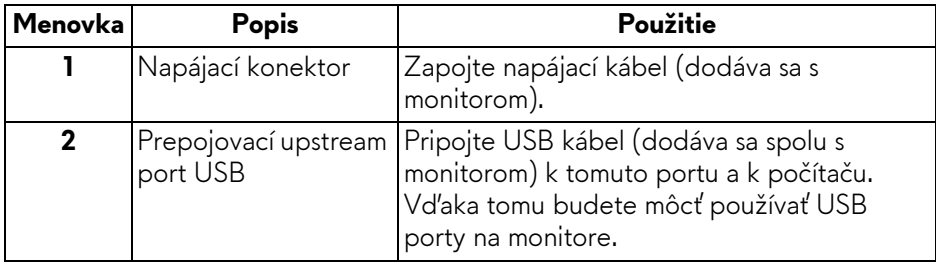

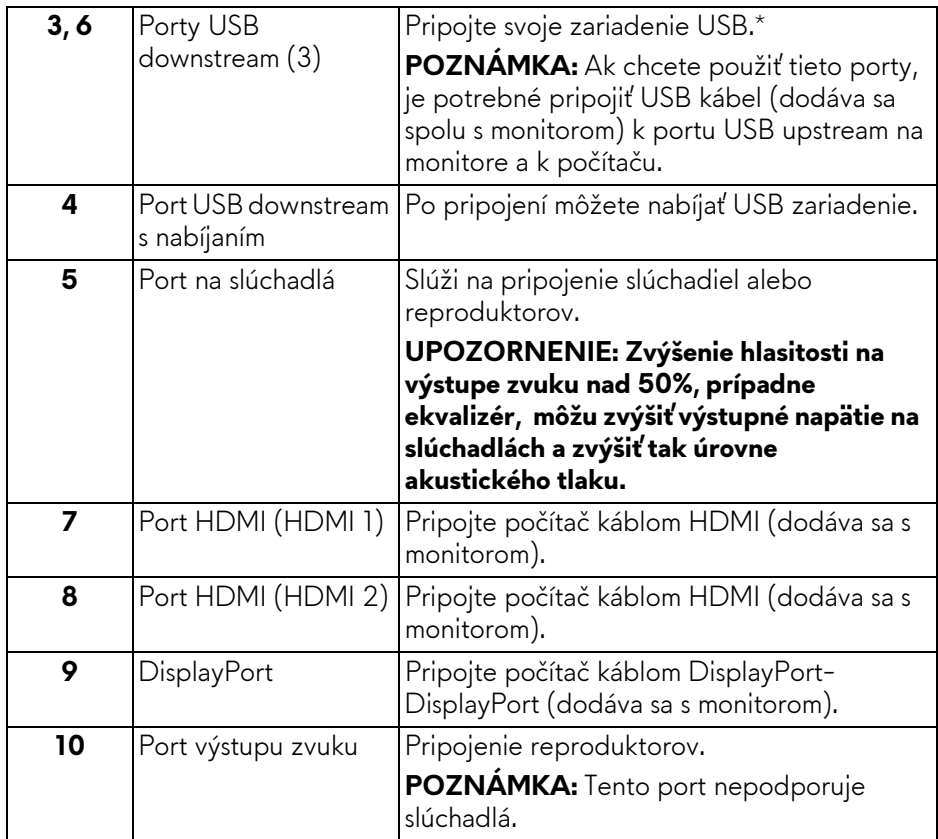

\* V rámci prevencie pred rušením signálom pri pripojení bezdrôtového USB zariadenia k portu USB downstream sa neodporúča pripájať k susediacim portom žiadne iné USB zariadenia.

## <span id="page-12-1"></span><span id="page-12-0"></span>**Technické údaje monitora**

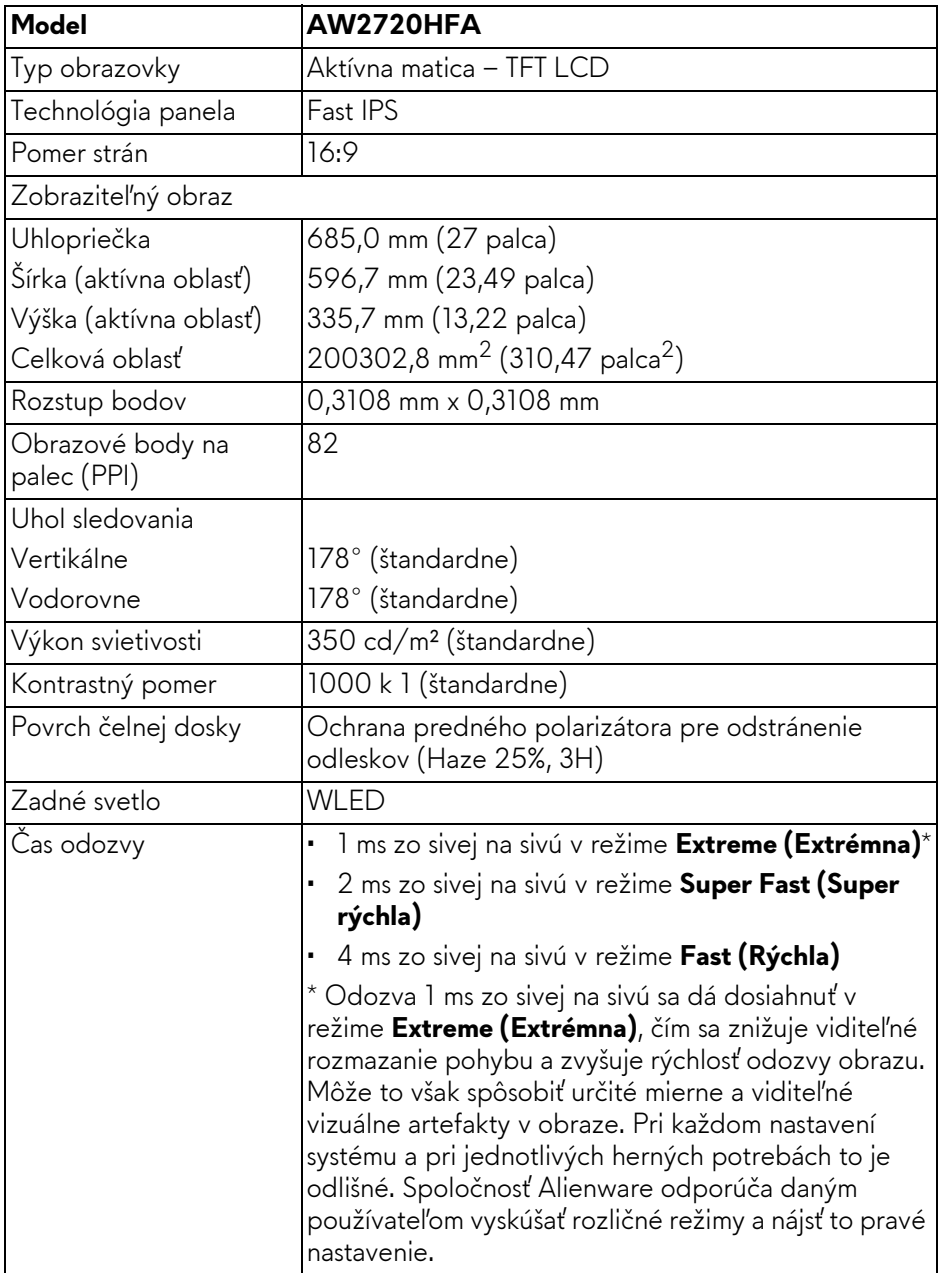

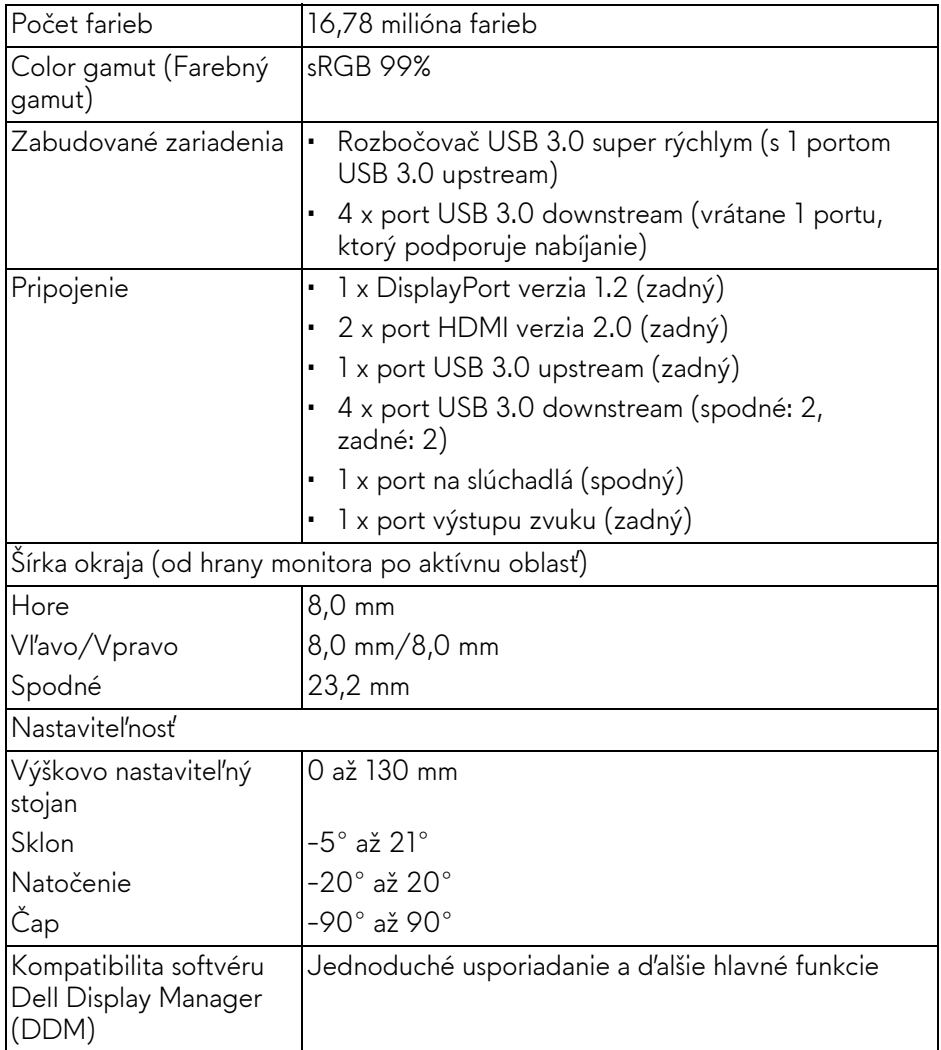

## <span id="page-13-0"></span>**Technické parametre rozlíšenia**

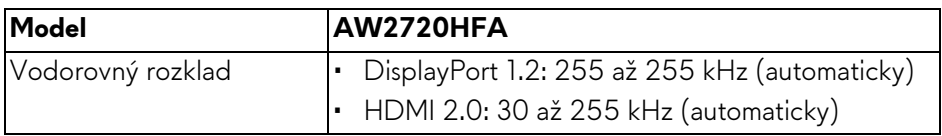

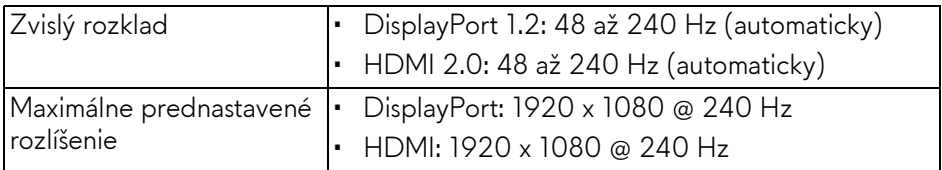

#### <span id="page-14-0"></span>**Podporované režimy videa**

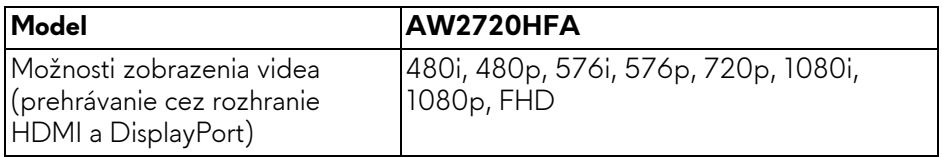

#### <span id="page-14-1"></span>**Predvolené režimy zobrazenia**

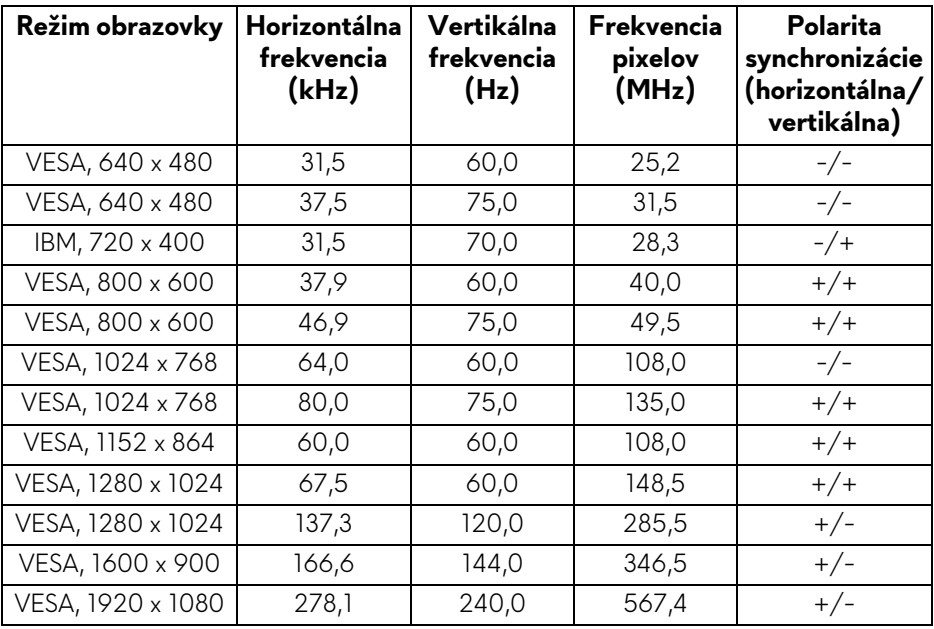

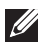

#### **POZNÁMKA: Monitor podporuje AMD FreeSync™ Premium Technology.**

#### <span id="page-15-0"></span>**Technické parametre elektrických komponentov**

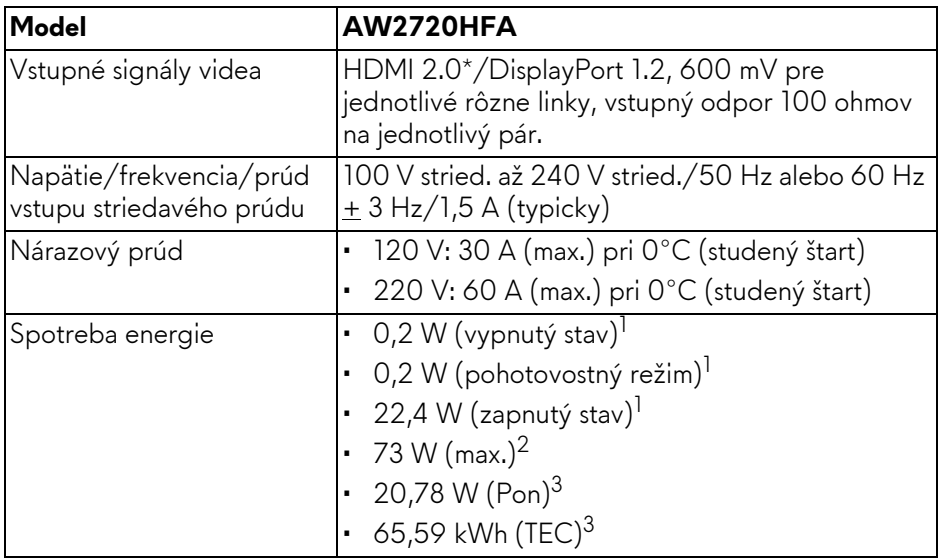

\* Nepodporuje voliteľné parametre HDMI 2.0: Consumer Electronics Control (CEC), HDMI Ethernet Channel (HEC), Audio Return Channel (ARC), normu pre 3D formát a rozlíšenia a rozlíšenie digitálneho kina 4K.

 $1$  Ako určujú smernice EÚ 2019/2021 a EÚ 2019/2013.

- <sup>2</sup> Max. nastavenie jasu a kontrastu s maximálnou záťažou na všetkých portoch USB.
- $3$  Pon: Spotreba energie v zapnutom režime meraná podľa testovacej metódy Energy Star.

TEC: Celková spotreba energie v kWh meraná podľa testovacej metódy Energy Star.

Tento dokument je len informačný a uvádza výkon v laboratórnych podmienkach. Výkon vášho výrobku môže byť odlišný, závisí to od softvéru, súčastí a periférnych zariadení, ktoré ste si zakúpili. Neposkytuje sa záruka na aktualizáciu týchto údajov.

Spotrebiteľ by sa nemal spoliehať na tieto informácie, keď sa rozhoduje v otázkach tolerancie elektrického zapojenia a podobne. Neposkytuje sa žiadna výslovná ani predpokladaná záruka na presnosť a úplnosť informácií.

<span id="page-16-0"></span>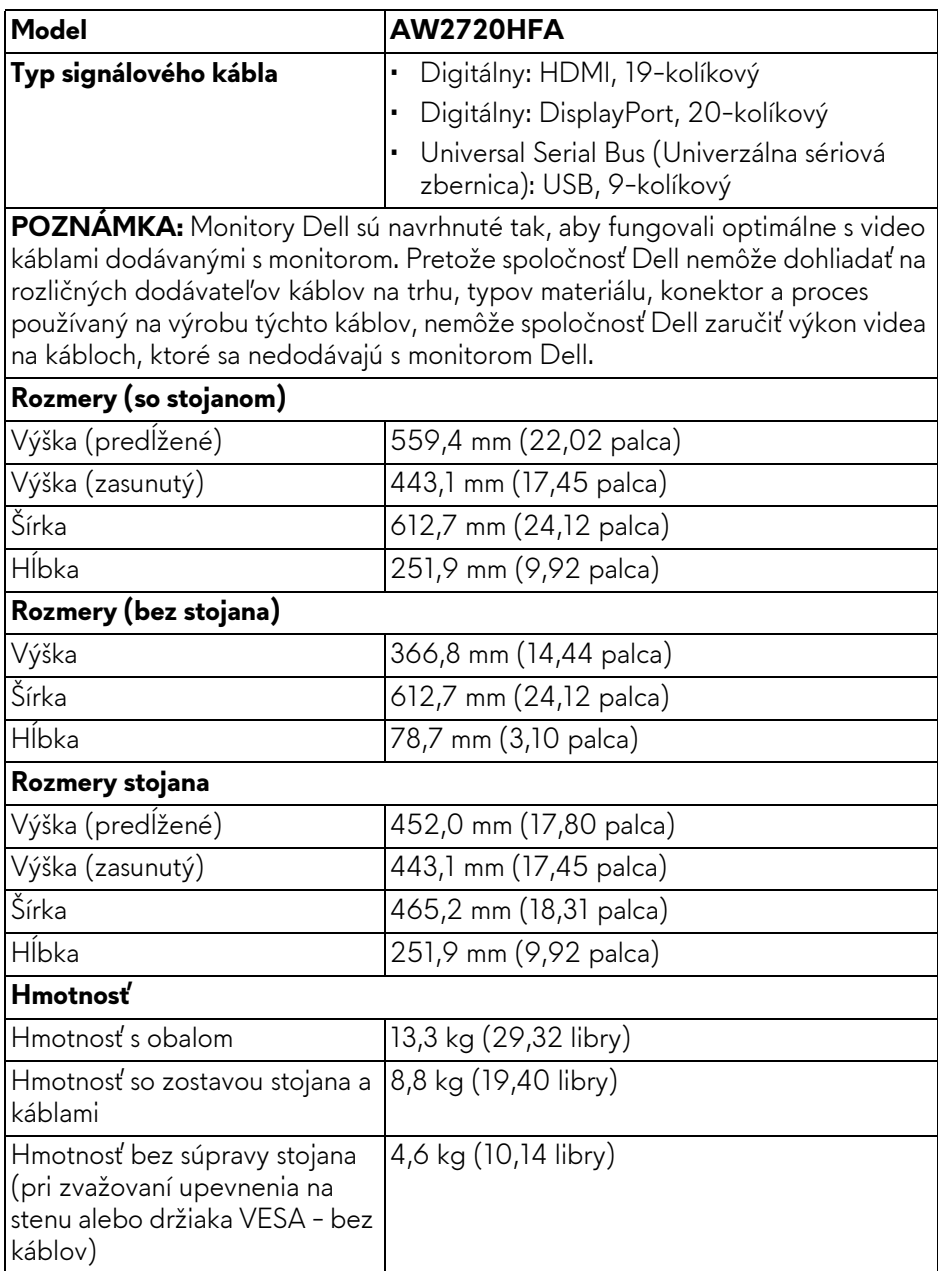

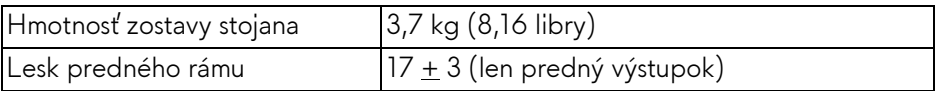

#### <span id="page-17-0"></span>**Environmentálne charakteristiky**

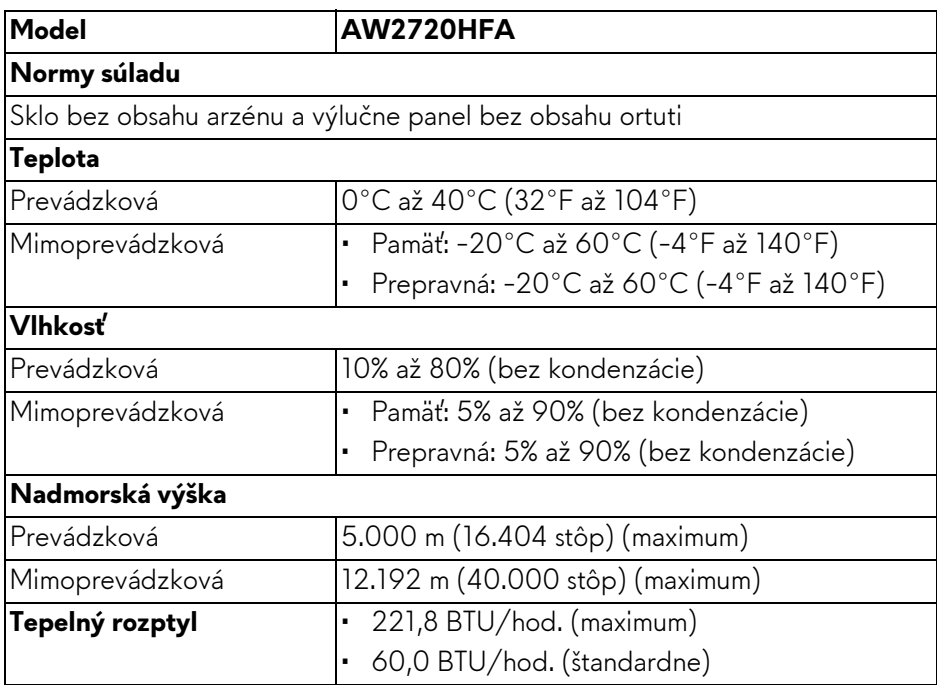

#### <span id="page-18-0"></span>**Priradenia kolíkov**

#### **Konektor DisplayPort**

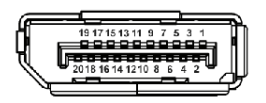

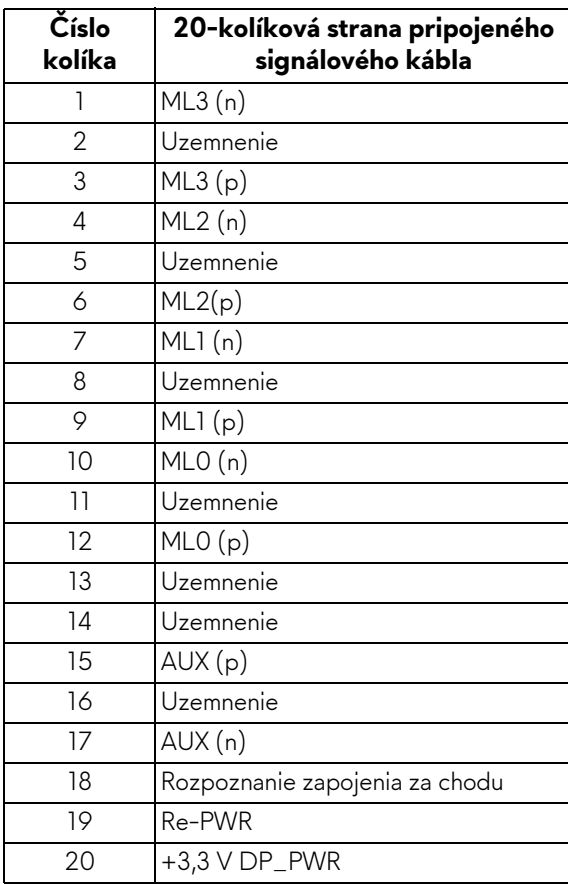

#### **Konektor HDMI**

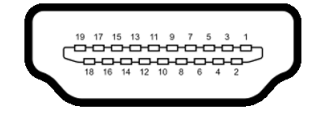

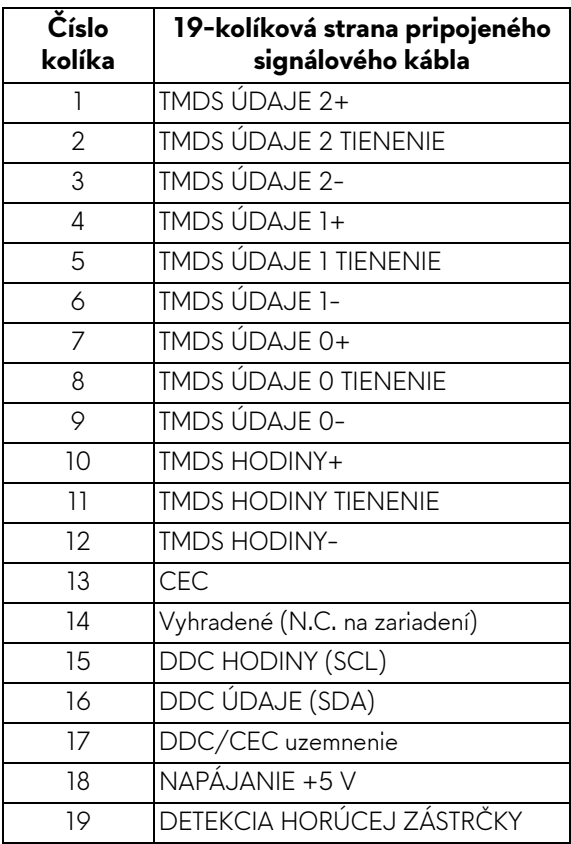

## <span id="page-19-0"></span>**Schopnosť používať zariadenia typu Plug and Play**

Monitor môžete pripojiť k systému kompatibilnému s technológiou Plug and Play. Monitor automaticky poskytuje počítačovému systému svoje rozšírené identifikačné údaje displeja (EDID) prostredníctvom protokolov dátového kanálu displeja (DDC), a to tak, aby sa systém mohol sám nakonfigurovať a optimalizovať nastavenia monitora. Väčšina inštalácií monitora je automatických; v prípade potreby však môžete zvoliť odlišné nastavenia. Bližšie informácie o zmene nastavení monitora nájdete v časti **[Obsluha monitora](#page-31-3)**.

## <span id="page-20-0"></span>**Rozhranie Universal Serial Bus (USB)**

Táto časť uvádza informácie o portoch USB, ktoré sú k dispozícii na monitore.

### **POZNÁMKA: Tento monitor je kompatibilný so super rýchlym USB 3.0.**

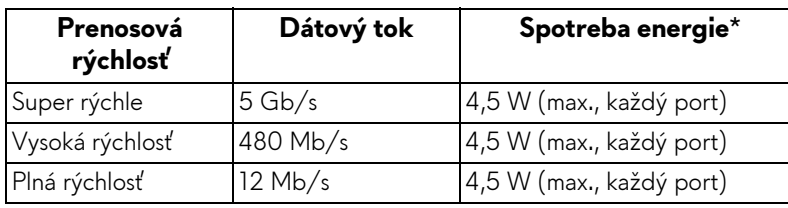

\* Až 2 A na porte USB downstream (s ikonou batérie **SSE0)** so zariadeniami kompatibilnými s nabíjacou verziou alebo bežnými USB zariadeniami.

#### <span id="page-20-1"></span>**USB upstream konektor**

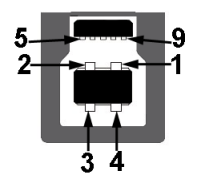

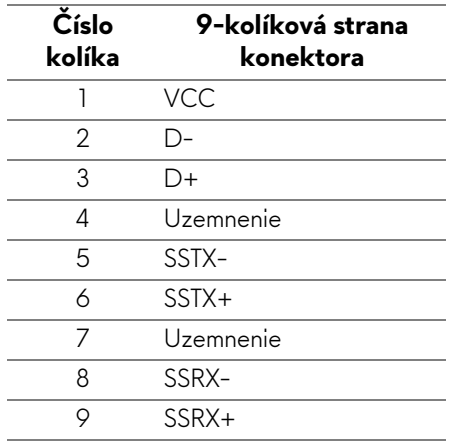

#### <span id="page-21-0"></span>**USB downstream konektor**

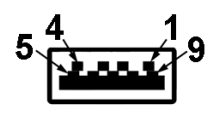

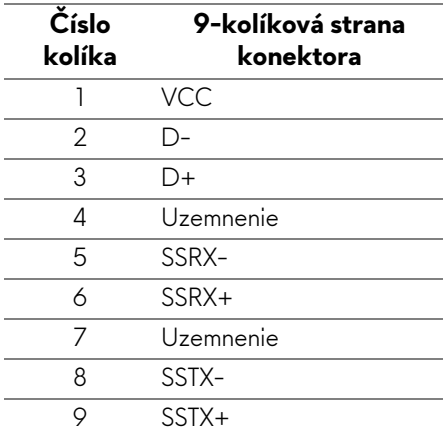

#### <span id="page-21-1"></span>**Porty USB**

- 1 x upstream zadný
- 2 x downstream zadný
- 2 x downstream spodný

Port s nabíjaním – port s ikonou  $SSE0$ ; podpora rýchleho nabíjania prúdom 2 A, ak je zariadenie kompatibilné so štandardom BC1.2.

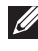

**POZNÁMKA: Funkcia USB 3.0 vyžaduje počítač s podporou rozhrania USB 3.0.**

**POZNÁMKA: Porty USB na monitore fungujú len v čase, keď je monitor zapnutý alebo v pohotovostnom režime. Ak monitor vypnete a znovu zapnete, pripojené periférne zariadenia môžu obnoviť svoju prevádzku až po niekoľkých sekundách.**

## <span id="page-22-0"></span>**Zásady týkajúce sa kvality a pixelov monitora LCD**

Počas výroby LCD monitorov sa stáva, že jeden alebo niekoľko pixelov zostane fixovaných v nemennom stave. Samostatné pixely sú však na obrazovke len ťažko postrehnuteľné, a preto táto skutočnosť nemá vplyv na kvalitu zobrazenia ani použiteľnosť produktu. Ďalšie informácie o politike kvality a pixelov pre monitory Dell nájdete na stránke **[www.dell.com/pixelguidelines](https://www.dell.com/pixelguidelines)**.

## <span id="page-22-1"></span>**Pokyny pre údržbu**

#### <span id="page-22-2"></span>**Čistenie vášho monitora**

**UPOZORNENIE: Pred čistením monitora si prečítajte a dodržiavajte Bezpeč[nostné pokyny](#page-69-5).**

#### **VAROVANIE: Monitor pred čistením napájací kábel monitora odpojte od elektrickej zásuvky.**

Na dosiahnutie najlepších postupov dodržiavajte počas vybaľovania, čistenia alebo manipulácie s monitorom pokyny v nižšie uvedenej tabuľke:

- Na čistenie vašej antistatickej obrazovky mierne navlhčite jemnú a čistú handru vodou. Ak je to možné, použite špeciálnu čistiacu utierku alebo roztok, ktoré sú vhodné pre antistatické povrchy. Nepoužívajte benzén, riedidlo, amoniak, drsné čistiace prostriedky ani stlačený vzduch.
- Na čistenie monitoru použite mierne navlhčenú teplú handru. Vyhnite sa použitiu akýchkoľvek saponátov, pretože niektoré saponáty zanechávajú na monitore mliečny povlak.
- Ak si pri vybaľovaní monitora všimnete biely prášok, zotrite ho handrou.
- S monitorom manipulujte opatrne, pretože monitory s tmavou farbou sa môžu poškriabať a ukazovať biele škrabance oveľa ľahšie, ako monitory so svetlou farbou.
- Používaním dynamicky sa meniaceho šetriča obrazovky a vypínaním monitora, keď ho nepoužívate, pomôžete zachovať najlepšiu kvalitu obrazu vášho monitora.

## <span id="page-23-0"></span>**Inštalácia monitora**

## <span id="page-23-1"></span>**Pripevnenie stojana**

- **POZNÁMKA: Stojan nie je od výroby nainštalovaný.**
- **POZNÁMKA: Nasledujúce pokyny sa týkajú len prípadu, že sa pripája stojan, ktorý bol priložený k monitoru. Ak pripájate stojan, ktorý sta zakúpili niekde inde, postupujte podľa pokynov priložených k stojanu.**
- **UPOZORNENIE: Postup je dôležitý z hľadiska ochrany zakrivenej obrazovky. Inštaláciu urobte podľa ďalej uvedených pokynov.**
	- **1.** Vytiahnite zdvíhací prvok stojana podstavec stojana z baliacej peny.

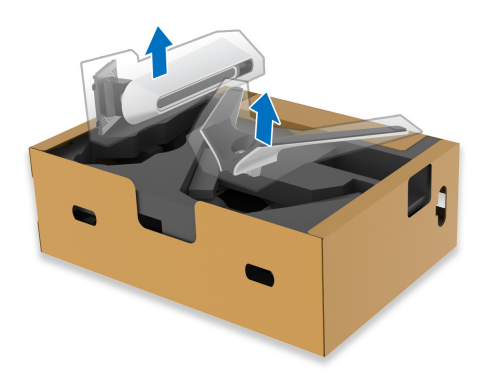

- **2.** Priložte zdvíhací prvok stojana k podstavcu.
- **3.** Otvorte skrutkovaciu rukoväť naspodku podstavca stojana a otáčaním v smere hodinových ručičiek zaistite zostavu stojana.
- **4.** Zatvorte skrutkovaciu rukoväť.

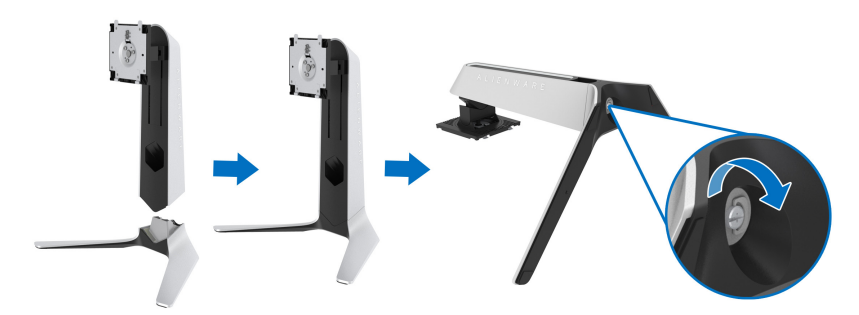

**5.** Otvorte ocjranný kryt na monitore, aby ste sa dostali k otvoru VESA na monitore.

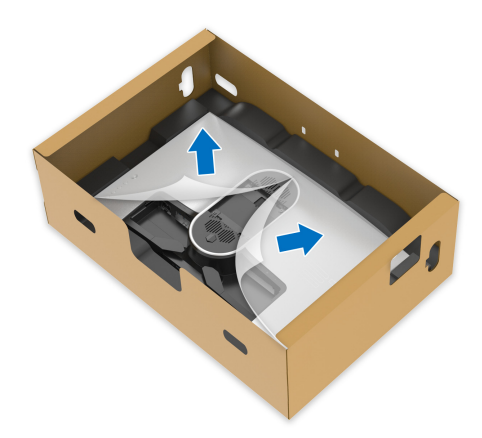

- **UPOZORNENIE: Keď k obrazovke pripájate zostavu stojana, nedávajte zdvíhací prvok stojana priamo na zadný panel obrazovky. V opačnom prípade by mohlo dôjsť k poškodeniu kolíkov na stojane v dôsledku nesprávneho zarovnania.**
	- **6.** Opatrne vložte výčnelky na zdvíhacom prvku stojana do otvorov na zadnom kryte obrazovky a zasunutím zostavy stojana nadol zacvaknite na miesto.

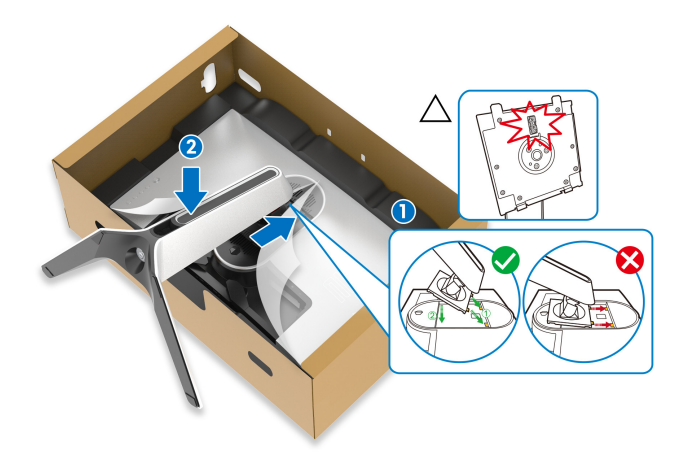

- **7.** Prevlečte napájací kábel cez otvor na usporiadanie káblov na stojane a cez káblovú svorku na zadnej strane obrazovky.
- **8.** K monitoru pripojte napájací kábel.

![](_page_25_Picture_2.jpeg)

- **9.** Teraz prevlečte potrebné káble cez otvor na usporiadanie káblov na stojane a potom svorku na usporiadanie káblov na zadnej strane obrazovky.
- Kábel USB upstream
- Káble USB downstream (voliteľné, káble nie sú súčasť balenia)
- Kábel HDMI
- Kábel DisplayPort

![](_page_25_Picture_8.jpeg)

- **POZNÁMKA: Jednotlivé káble veďte tesne pri sebe, aby boli pred nainštalovaním krytu vstupu/výstupu usporiadané.**
- **UPOZORNENIE: Nezapájajte napájací kábel do elektrickej zásuvky ani nezapínajte monitor, kým k tomu nedostanete pokyn.**

**10.**Držte za zdvíhací prvok stojana a opatrne monitor nadvihnite. Potom ho položte na rovný podklad.

![](_page_26_Picture_1.jpeg)

- **UPOZORNENIE: Pri zdvíhaní monitora držte zdvíhací prvok stojana pevne, aby nedošlo k náhodnému poškodeniu.**
	- **11.** Nadvihnite ochranný kryt z monitora.

![](_page_26_Picture_4.jpeg)

**12.** Posuňte zarážky na kryte vstupu/výstupu do otvorov na zadnom kryte obrazovky, kým nezacvaknú na miesto.

![](_page_27_Picture_1.jpeg)

**POZNÁMKA: Zaistite, aby káblom nič neprekážalo, a prevlečte ich cez kryt vstupu/výstupu a otvor na usporiadanie káblov na zdvíhacom prvku stojana.**

#### <span id="page-27-0"></span>**Pripojenie počítača**

- **VAROVANIE: Predtým, ako začnete vykonávať ktorýkoľvek postup uvedený v tejto časti, si preštudujte Bezpeč[nostné pokyny.](#page-69-5)**
	- **POZNÁMKA: Nepripájajte všetky káble k počítaču v rovnakom čase.**
	- **POZNÁMKA: Obrázky slúžia len na ilustračné účely. Vzhľad počítača sa môže líšiť.**

Pripojenie monitora k počítaču:

![](_page_27_Picture_8.jpeg)

**1.** Zapojte jeden koniec kábla DisplayPort alebo kábla HDMI do počítača.

- **2.** Druhý koniec kábla USB 3.0 upstream prepojte s príslušným portom USB 3.0 na svojom počítači.
- **3.** Periférne zariadenia s rozhraním USB 3.0 pripojte k portom USB 3.0 downstream na monitore.
- **4.** Napájacie káble počítača a monitora zapojte do elektrickej zásuvky.
- **5.** Zapnite monitor a počítač.

Ak monitor zobrazí obraz, inštalácia sa dokončila. Ak obraz nezobrazí, pozrite si časť **[Bežné problémy](#page-64-1)**.

## <span id="page-28-0"></span>**Odpojenie stojana monitora**

- **POZNÁMKA: Ak chcete zabrániť vzniku škrabancov na obrazovke pri demontáži stojana, uistite sa, že monitor je položený na mäkkom a čistom podklade.**
- **POZNÁMKA: Nasledujúce pokyny sa týkajú len prípadu, že sa pripája stojan, ktorý bol priložený k monitoru. Ak pripájate stojan, ktorý sta zakúpili niekde inde, postupujte podľa pokynov priložených k stojanu.**

Demontáž stojana:

- **1.** Vypnite monitor.
- **2.** Odpojte káble od počítača.
- **3.** Položte monitor na mäkkú tkaninu alebo vankúš.
- **4.** Opatrne vysuňte kryt vstupu/výstupu a odnímte ho z monitora.

![](_page_28_Picture_13.jpeg)

**5.** Odpojte káble od monitora a vysuňte ich cez otvor na usporiadanie káblov na zdvíhacom prvku stojana.

![](_page_29_Picture_1.jpeg)

**6.** Stlačte a podržte tlačidlo na uvoľnenie stojana.

![](_page_29_Picture_3.jpeg)

**7.** Stojan zdvihnite nahor a oddeľte ho od monitora.

![](_page_29_Picture_5.jpeg)

## <span id="page-30-0"></span>**Nástenný držiak VESA (voliteľné)**

![](_page_30_Figure_1.jpeg)

(Rozmer skrutky: M4 x 10 mm)

Naštudujte si pokyny dodané so súpravou nástenného držiaka kompatibilného so štandardom VESA.

- **1.** Panel monitora položte na jemnú handru alebo podušku položenú na stabilnom a rovnom podklade.
- **2.** Odoberte stojan monitora. (Pozrite **[Odpojenie stojana monitora](#page-28-0)**.)
- **3.** Pomocou krížového skrutkovača odstráňte štyri skrutky upevňujúce plastový kryt.
- **4.** Montážnu konzolu súpravy držiaka na stenu pripevnite k monitoru.
- **5.** Upevnite monitor na stenu. Ďalšie informácie nájdete v dokumentácii priloženej k nástennému držiaku.

**POZNÁMKA: Na použitie len s konzolou na upevnenie na stenu v zozname UL s minimálnou nosnosťou 18,4 kg.**

## <span id="page-31-3"></span><span id="page-31-0"></span>**Obsluha monitora**

## <span id="page-31-1"></span>**Zapnutie monitora**

Monitor zapnete stlačením tlačidla Zapnút'.

![](_page_31_Picture_3.jpeg)

## <span id="page-31-2"></span>**Používanie ovládača**

Pomocou ovládača na zadnej strane monitora urobíte úpravy v ponuke na obrazovke.

![](_page_31_Picture_6.jpeg)

- **1.** Stlačením tlačidla na ovládači otvoríte hlavnú ponuku na obrazovke.
- **2.** Presúvaním ovládača nahor/nadol/doľava/doprava prepínate medzi možnosťami.
- **3.** Opätovným stlačením tlačidla na ovládači potvrďte nastavenia a zatvorte.

![](_page_31_Picture_118.jpeg)

![](_page_32_Picture_124.jpeg)

## <span id="page-32-0"></span>**Používanie ovládacích prvkov na zadnom paneli**

Pomocou ovládacích prvkov na zadnej strane monitora otvoríte ponukiu na obrazovku a klávesové skratky.

![](_page_32_Figure_3.jpeg)

Nasledujúca tabuľka popisuje tlačidlá zadného panela:

![](_page_32_Picture_125.jpeg)

![](_page_33_Picture_97.jpeg)

Keď stlačíte niektoré z týchto tlačidiel (okrem tlačidla na ovládači), objaví sa stavový riadok ponuky na obrazovke, ktorý vám ukáže aktuálne nastavenia niektorých funkcií ponuky na obrazovke.

![](_page_33_Picture_98.jpeg)

## <span id="page-33-0"></span>**Používanie ponuky na obrazovke (OSD)**

#### <span id="page-33-1"></span>**Otvorenie systému ponuky**

![](_page_33_Picture_99.jpeg)

#### **Preset Modes (Režimy predvolieb)**

Umožňuje vybrať zo zoznamu predvolených farebných režimov.

![](_page_34_Picture_2.jpeg)

- **Standard (Štandardný)**: Načíta predvolené nastavenia farieb monitora. Toto je predvolený režim predvolieb.
- **FPS**: Načíta nastavenia farieb ideálne pre strieľačkové hry z vlastného pohľadu.
- **MOBA/RTS**: Načíta nastavenia farieb ideálne pre Multiplayer Online bojová aréna pre viacerých hráčov (MOBA) a hry typu Stratégie v reálnom čase (RTS).
- **RPG**: Načíta nastavenia farieb ideálne pre RPG (Hra na hrdinov).
- **SPORTS (ŠPORT)**: Načíta nastavenia farieb ideálne pre športové hry.
- **Game 1 (Hra 1)/Game 2 (Hra 2)/Game 3 (Hra 3)**: Umožňuje prispôsobiť nastavenia farieb pre herné potreby.
- **ComfortView**: Znižuje úroveň modrého svetla vyžarovaného z obrazovky, aby bolo pozeranie pohodlnejšie pre oči.

**VAROVANIE: Možné vplyvy dlhodobého vyžarovania modrého svetla z monitora môžu spôsobiť zdravotné problémy, napríklad digitálne zaťažovanie zraku, únavu zraku, a poškodiť zrak. Pri dlhom nepretržitom používaní monitora sa môžu vyskytnúť bolesti častí tela, napríklad krku, ramien, chrbta a pliec.**

V rámci zníženia rizika zaťaženia zraku a bolesti krku/ ramien/chrbtice/paží pri dlhodobom používaní monitora odporúčame:

- 1. Nastavte vzdialenosť obrazovky od očí na 50 cm až 70 cm (20 až 28 palcov).
- 2. Často žmurkajte, aby sa oči zvlhčili, prípadne po dlhodobom používaní monitora navlhčite oči vodou.

![](_page_35_Picture_240.jpeg)

**Game Enhance** Tento režim ponúka tri dostupné funkcie vylepšenia funkcií hrania hier.

![](_page_35_Figure_2.jpeg)

#### • **Off (Vypnúť)**

Vyberte, ak chcete vypnúť funkcie v rámci režimu **Game Enhance Mode (Režim vylepšenia hry)**.

#### • **Timer (Časovač)**

Umožňuje zapnúť alebo vypnúť časovač v ľavom hornom rohu obrazovkye. Časovač ukazuje čas uplynutý od spustenia hry. Vyberte možnosť zo zoznamu čaových intervalov, aby ste boli informovaní o zostávajpcom čase.

#### • **Frame Rate (Rýchlosť snímkovania)**

Ak vyberiete možnosť **On (Zapnuté)**, pri hraní hier sa zobrazuje aktuálny počet snímok za sekundu. Čím vyššia frekvencia, tým plynulejší sa pohyb javí.

• **Display Alignment (Zarovnanie obrazovky)** Po aktivovaní funkcie sa zaistí výborné zarovnanie video obsahu z viacerých obrazoviek.

**Mode (Režim vylepšenia hry)**

![](_page_36_Picture_227.jpeg)

<span id="page-37-0"></span>![](_page_37_Picture_141.jpeg)

**AlienFX**  Pomocou tejto ponuky upravíte nastavenia LED svetla pre  $FX$ **Lighting**  vypínač, logo Alienware a svetelný pásik na stojane. **(Osvetlenie**  Alienware 27 Monitor **AlienFX)**  $\blacksquare$ 

![](_page_38_Picture_71.jpeg)

**Color (Farba)** Ak chcete určiť farbu LED osvetlenia, vyberte možnosť **On (Zapnuté)** a pohybom ovládača zvýraznite možnosť **Custom Color (Vlastná farba)**.

![](_page_38_Figure_3.jpeg)

Potom vyberte zo zoznamu 20 dostupných farieb pohybom ovládača nahor alebo nadol.

![](_page_38_Picture_72.jpeg)

V nasledujúcej tabuľke je uvedené číslo farby a kódy RGB používané pre 20 LED farieb.

Ak chcete vypnúť svetlá AlienFX, vyberte možnosť **Off (Vypnuté)**.

**POZNÁMKA:** Tieto funkcie sú k dispozícii len vtedy, ak je funkcia **Spectrum (Spektrum)** deaktivovaná.

![](_page_39_Picture_170.jpeg)

<span id="page-40-0"></span>![](_page_40_Picture_133.jpeg)

![](_page_41_Picture_168.jpeg)

**Menu (Ponuka)** Vyberte túto možnosť, ak chcete upraviť nastavenia OSD, ako 目 je jazyk OSD, dobu zobrazenia ponuky na obrazovke atď. Alienware 27 Monitor Language  $\triangleright$  English Transparency Timer Reset Menu **Language**  Slúži na nastavenie ponuky OSD na jeden z ôsmich jazykov **(Jazyk)** (angličtina, španielčina, francúzština, nemčina, brazílska portugalčina, ruština, zjednodušená čínština alebo japončina). **Transparency**  Vyberte túto možnosť, ak chcete zmeniť priehľadnosť ponuky **(Priehľadnosť)** pohybom ovládača nahor alebo nadol (min. 0/max. 100). **Timer**  Slúži na nastavenie doby, po ktorú zostane ponuka na **(Časovač)** obrazovke aktívna po pohybe ovládačom alebo stlačení tlačidla. Pohybom ovládača upravte posúvač v 1-sekundových prírastkoch v rozsahu od 5 do 60 sekúnd. **Reset Menu**  Obnovuje všetky nastavenia v ponuke **Menu (Ponuka)** na **(Obnovenie**  výrobcom predvolené. **ponuky) Personalize**  Alienware 27 Monitor **(Prispôsobiť)**Shortcut Kev 1 Preset Modes Shortcut Key 2 **Dark Stabilizer** Brightness/Contrast Shortcut Key 3 ۿ  $\triangleright$  Off in Standby mode  $\oslash$ **Reset Personalization**  $\sqrt{2}$  Personalize

![](_page_43_Picture_146.jpeg)

**DDC/CI DDC/CI** (Dátový kanál displeja/príkazové rozhranie) vám umožňuje sledovať parametre (jas, vyváženie farieb atď.) určené na nastavenie pomocou softvéru vo vašom počítači.

#### Túto funkciu môžete vypnúť výberom možnosti **Off (Vypnuté)**.

Z dôvodu dosiahnutia najlepších používateľských skúsenosti a optimálneho výkonu vášho monitora túto funkciu povoľte.

![](_page_44_Picture_4.jpeg)

#### **LCD Conditioning (Regulácia LCD)**

Pomáha redukovať menej významné prípady reziduálnych snímok. V závislosti od stupňa retencie obrazu môže činnosť programu určitý čas trvať. Túto funkciu môžete povoliť výberom možnosti **On (Zapnuté)**.

![](_page_44_Picture_7.jpeg)

**Firmware (Firmvér)** Zobrazuje verziu firmvéru monitora. **Service Tag (Servisná značka)** Zobrazuje servisnú značku monitora. Tento reťazec je potrebný v prípade, keď hľadáte telefonickú podporu, overujete stav záruky, aktualizujete ovládače na webovej stránke Dell atď.

![](_page_45_Picture_111.jpeg)

#### <span id="page-45-0"></span>**Upozornenie ponuky na obrazovke**

Keď monitor nebude podporovať konkrétny režim rozlíšenia, zobrazí sa nasledujúce hlásenie:

![](_page_45_Picture_3.jpeg)

#### **POZNÁMKA: Hlásenie sa môže mierne líšiť v závislosti od pripojeného vstupného signálu.**

Znamená to, že monitor nedokáže vykonať synchronizáciu so signálom, ktorý sa prijíma z počítača. V časti **[Technické údaje monitora](#page-12-1)** nájdete rozsahy horizontálnej a vertikálnej frekvencie, ktoré môže tento monitor použiť. Odporúčaný režim je 1920 x 1080.

![](_page_45_Picture_6.jpeg)

Kým sa funkcia **DDC/CI** zakáže, zobrazí sa nasledujúce hlásenie:

Keď prvýkrát upravujete úroveň nastavenia **Brightness (Jas)**, objaví sa nasledujúce hlásenie:

![](_page_46_Picture_1.jpeg)

#### **POZNÁMKA: Ak vyberiete možnosť Yes (Áno), hlásenie sa nabudúce pri zmene nastavenia Brightness (Jas) neobjaví.**

Keď sa funkcia **USB** prvýkrát nastaví na možnosť **On in Standby Mode (Zapnuté v pohotovotnom režime)**, objaví sa nasledujúce hlásenie:

![](_page_46_Picture_4.jpeg)

#### **POZNÁMKA: Ak vyberiete možnosť Yes (Áno), hlásenie sa nabudúce pri zmene nastavenia USB neobjaví.**

Nasledujúce hlásenie sa zobrazí, keď sa monitor prepne do pohotovostného režimu:

![](_page_46_Picture_7.jpeg)

Aktiváciou počítača a zobudením monitora získate prístup do **[OSD](#page-33-0)**.

**POZNÁMKA: Hlásenie sa môže mierne líšiť v závislosti od pripojeného vstupného signálu.**

Ak stlačíte akékoľvek iné tlačidlo okrem tlačidla napájania, v závislosti od zvoleného vstupu sa zobrazí nasledujúce hlásenie:

![](_page_47_Picture_1.jpeg)

#### **POZNÁMKA: Hlásenie sa môže mierne líšiť v závislosti od pripojeného vstupného signálu.**

Ak je zvolený vstup HDMI alebo DP a príslušný kábel nie je pripojený, zobrazí sa plávajúce dialógové okno ako uvádzame nižšie.

![](_page_47_Picture_4.jpeg)

#### **POZNÁMKA: Hlásenie sa môže mierne líšiť v závislosti od pripojeného vstupného signálu.**

Keď sa zvolí možnosť **Factory Reset (Obnovenie výrobných nastavení)**, objaví sa nasledujúce hlásenie:

![](_page_47_Picture_7.jpeg)

Ďalšie informácie nájdete v časti **[Riešenie problémov](#page-62-2)**.

## <span id="page-48-0"></span>**Uzamknutie ovládacích tlačidiel na zadnom paneli**

Ovládacie tlačidlá na zadnom paneli môžete uzamknúť a zabrániť tak prístupu k tlačidlu ponuky na obrazovke a/alebo vypínaču.

![](_page_48_Picture_2.jpeg)

Uzamknutie tlačidiel:

- **1.** Stlačte a štyri sekundy podržte **tlačidlo 5**. Na obrazovke sa objaví ponuka.
- **2.** Vyberte jednu z nasledovných možností:
	- **Menu Buttons (Tlačidlá ponuky)**: Zvoľte túto možnosť, ak chcete uzamknúť všetky tlačidlá ponuky na obrazovke okrem Tlačidlo napájania.
	- **Power Button (Tlačidlo napájania)**: Zvoľte túto možnosť, ak chcete uzamknúť len Tlačidlo napájania.
	- **Menu + Power Buttons (Tlačidlá ponuky + napájania)**: Zvoľte túto možnosť, ak chcete uzamknúť všetky tlačidlá na ovládaní na zadnom paneli.

Ak chcete tlačidlá odomknúť, stlačte a štyri sekundy podržte **tlačidlo 5**, kým sa na obrazovke neobjaví ponuka. Ak chcete odomknúť tlačidlá, vyberte **Ikonu odomknúť** .

## <span id="page-49-0"></span>**Nastavenie maximálneho rozlíšenia**

Nastavenie maximálneho rozlíšenia pre monitor:

V operačnom systéme Windows 7, Windows 8 a Windows 8.1:

- **1.** Len pre Windows 8 a Windows 8.1: ak chcete prepnúť na klasickú pracovnú plochu, vyberte dlaždicu Pracovná plocha.
- **2.** Pravým tlačidlom kliknite na pracovnú plochu a vyberte položku **Rozlíšenie obrazovky**.
- **3.** Kliknite na Rozbaľovací zoznam položky Rozlíšenie obrazovky a vyberte **1920 x 1080**.
- **4.** Kliknite na **OK**.

V operačnom systéme Windows 10:

- **1.** Kliknite pravým tlačidlom myši na pracovnú plochu a kliknite na položku **Nastavenie obrazovky**.
- **2.** Kliknite na položku **Rozšírené nastavenie zobrazenia**.
- **3.** Kliknite na rozbaľovací zoznam položky **Rozlíšenie** a vyberte možnosť **1920 x 1080**.
- **4.** Kliknite na tlačidlo **Použiť**.

Ak nevidíte možnosť 1920 x 1080, možno budete musieť aktualizovať ovládač grafickej karty. V závislosti od počítača vykonajte jeden z nasledujúcich postupov:

Ak máte stolový alebo prenosný počítač značky Dell:

• Prejdite na lokalitu **[www.dell.com/support](https://www.dell.com/support)**, zadajte vašu servisnú značku a prevezmite najnovší ovládač pre vašu grafickú kartu.

Ak používate počítač inej značky než Dell (prenosný alebo stolový):

- Prejdite na lokalitu podpory pre váš počítač a prevezmite si najnovšie ovládače grafickej karty.
- Prejdite na webovú lokalitu vašej grafickej karty a prevezmite si najnovšie ovládače grafickej karty.

### <span id="page-50-0"></span>**Používanie sklápania, otáčania a vertikálneho vysúvania**

![](_page_50_Picture_1.jpeg)

**POZNÁMKA: Nasledujúce pokyny sa týkajú len prípadu, že sa pripája stojan, ktorý bol priložený k monitoru. Ak pripájate stojan, ktorý sta zakúpili niekde inde, postupujte podľa pokynov priložených k stojanu.**

#### <span id="page-50-1"></span>**Zmena sklonu a otočenia**

Keď je stojan pripevnený k monitoru, monitor môžete nakláňať a otáčať tak, aby ste dosiahli najpohodlnejší uhol sledovania.

![](_page_50_Figure_5.jpeg)

**POZNÁMKA: Stojan nie je od výroby nainštalovaný.**

#### <span id="page-50-2"></span>**Vertikálne vysúvanie**

**POZNÁMKA: Stojan sa vysúva vertikálne až o 130 mm. Nižšie uvedený obrázok znázorňuje ako vertikálne vysunúť stojan.**

![](_page_50_Picture_9.jpeg)

#### <span id="page-51-0"></span>**Otáčanie monitora**

Pred otáčaním musí byť monitor vysunutý úplne zvislo (Vertikálne vysúvanie) a bez sklonu, aby ste sa vyhli nárazu dolného rohu monitora.

![](_page_51_Picture_2.jpeg)

#### <span id="page-51-1"></span>**Otočiť v smere hodín**

![](_page_51_Picture_4.jpeg)

#### <span id="page-52-0"></span>**Otočiť proti smeru hodín**

![](_page_52_Picture_1.jpeg)

- **POZNÁMKA: Ak chcete používať funkciu otáčania obrazovky (orientácia na šírku/na výšku) v kombinácii s počítačom Dell, budete k tomu potrebovať aktualizovaný ovládač grafickej karty, ktorý sa nedodáva s týmto monitorom. Ak chcete prevziať ovládač grafickej karty, prejdite na stránku [www.dell.com/support](https://www.dell.com/support) a v časti Na prevzatie vyhľadajte položku Ovládače videa, pod ktorou nájdete najnovšie ovládače.**
- **POZNÁMKA: Keď sa nachádzate v režime zobrazenia na výšku, môže dôjsť k poklesu výkonu v graficky náročných aplikáciách (3D hry atď.).**

## <span id="page-53-0"></span>**Konfigurácia nastavení rotácie displeja vo vašom systéme**

Keď otočíte monitor, na základe nižšie uvedeného postupu musíte nakonfigurovať nastavenia otáčania obrazovky vo svojom systéme.

**POZNÁMKA: Ak monitor používate s počítačom inej značky ako Dell, musíte prejsť na webovú lokalitu s ovládačom pre svoju grafickú kartu, prípadne webovú lokalitu výrobcu počítača, kde nájdete informácie o otáčaní "obsahu" zobrazeného na obrazovke.**

Konfigurácia nastavení otáčania obrazovky:

- **1.** Pravým tlačidlom kliknite na pracovnú plochu a kliknite na položku **Vlastnosti**.
- **2.** Vyberte kartu **Nastavenie** a kliknite na položku **Rozšírené**.
- **3.** Ak vlastníte grafickú kartu značky ATI, vyberte kartu **Otáčanie** a nastavte uprednostnené otočenie.
- **4.** Ak vlastníte grafickú kartu značky NVIDIA, kliknite na kartu **NVIDIA**, v ľavom stĺpci vyberte možnost' **NVRotate** a potom zvoľte požadované otočenie.
- **5.** Ak vlastníte grafickú kartu Intel®, vyberte kartu grafickej karty **Intel**, kliknite na **Vlastnosti grafiky**, vyberte kartu **Otáčanie** a potom nastavte požadované otočenie.
- **POZNÁMKA: Ak nevidíte možnosť otočenia, prípadne táto možnosť nefunguje správne, prejdite na stránku [www.dell.com/support](https://www.dell.com/support) a prevezmite si najnovší ovládač pre svoju grafickú kartu.**

## <span id="page-54-0"></span>**Používanie aplikácie AlienFX**

Efekty LED osvetlenia vo viacerých samostatných zónach na monitore Alienware môžete nakonfigurovať prostredníctvom funkcie AlienFX v programe AWCC (Alienware Command Center).

![](_page_54_Picture_2.jpeg)

**POZNÁMKA: Ak máte stolný alebo prenosný počítač Alienware Gaming, môžete pomocou aplikácie AWCC priamo ovládať osvetlenie.** 

**POZNÁMKA: Ďalšie informácie nájdete v online Pomocníkovi programu Alienware Command Center.**

## <span id="page-54-1"></span>**Predpoklady**

Pred použitím aplikácie AWCC na inom systéme než Alienware:

- Zaistite, aby bol na počítači operačný systém Windows 10 R3 alebo novší.
- Zaistite, aby bolo aktívne internetové pripojenie.
- Zaistite, aby bol priložený kábel USB zapojený do monitora Alienware aj počítača.

### <span id="page-54-2"></span>**Inštalácia aplikácie AWCC prostredníctvom aktualizácie systému Windows**

- **1.** Aplikácia AWCC sa prevezme a nainštaluje automaticky. Dokončenie procesu inštalácie môže trvať niekoľko minút.
- **2.** Prejdite do priečinka programu a uistite, sa, či bola inštalácia úspešná. Prípadne vyhľadajte aplikáciu AWCC v ponuke **Štart**.
- **3.** Spustite aplikáciu AWCC a pomocou nasledujúceho postupu si prevezmite ďalšie softvérové súčasti:
- V okne **Nastavenia** kliknite na položku **Windows Update** a potom kliknutím na položku **Vyhľadať aktualizácie** overte priebeh aktualizácie ovládača Alienware.
- Ak aktualizácia ovládača v počítači nereaguje, nainštalujte aplikáciu AWCC z webovej stránky podpory spoločnosti Dell.

## <span id="page-54-3"></span>**Inštalácia aplikácie AWCC z webovej stránky podpory spoločnosti Dell**

- **1.** Zadajte AW2720HFA do políčka dopytu na stránke **[www.dell.com/](https://www.dell.com/support/drivers) [support/drivers](https://www.dell.com/support/drivers)** a prevezmite si najnovšiu verziu nasledujúcich položiek:
- Aplikácia Alienware Command Center
- Ovládač pre Alienware Gaming Monitor Control Center
- **2.** Prejdite do priečinka, v ktorom sú uložené inštalačné súbory.
- **3.** Dvakrát kliknite na inštalačný súbor a postupujte podľa inštalačných pokynov na obrazovke.

## <span id="page-55-0"></span>**Pohyb v okne aplikácie AlienFX**

V aplikácii Alienware Command Center umožňuje funkcia AlienFX ovládať farby LED osvetlenia a efekty prechodu pre váš monitor Alienware.

Na hlavnej obrazovke aplikácie AWCC kliknutím na položku **FX** vo vrchnej ponuke otvorte hlavnú obrazovku funkcie AlienFX.

![](_page_55_Picture_5.jpeg)

V nasledujúcej tabuľke sú vysvetlené funkcie a vlastnosti na hlavnej obrazovke:

![](_page_55_Picture_167.jpeg)

![](_page_56_Picture_135.jpeg)

Keď začnete prispôsobovať motív, mali by ste vidieť nasledujúcu obrazovku:

![](_page_56_Picture_2.jpeg)

V nasledujúcej tabuľke sú vysvetlené funkcie a vlastnosti na obrazovke:

![](_page_56_Picture_136.jpeg)

## <span id="page-57-0"></span>**Vytvorenie motívu**

Ako vytvoríte motív s preferovanými nastaveniami osvetlenia:

- **1.** Spustite aplikáciu AWCC.
- **2.** Kliknutím na položku **FX** v ponuke navrchu otvorte hlavnú obrazovku funkcie AlienFX.
- **3.** V ľavom hornom rohu okna kliknutím na <sup>+</sup> vytvorte nový motív.
- **4.** Do textového políčka **CREATE NEW THEME (VYTVORIŤ NOVÝ MOTÍV)** napíšte názov motívu.
- <span id="page-57-1"></span>**5.** Vyberte svetelné zóny, pre ktoré chcete urobiť nastavenia osvetlenia takto:
- vyberte začiarkavacie políčka zón nad oblasťou ukážky naživo, prípadne
- kliknite na číslovaný popis na obrázku monitora
- <span id="page-57-2"></span>**6.** Na paneli **LIGHTING (OSVETLENIE)** vyberte preferované svetlené efekty z rozbaľovacieho zoznamu, kde sú položky **[Morph \(Premena\)](#page-58-1)**, **[Pulse \(Pulz\)](#page-59-0)**, **[Color \(Farby\)](#page-60-0)**, **[Spectrum \(Spektrum\)](#page-60-1)** a **[Breathing](#page-61-0)  [\(Dýchanie\)](#page-61-0)**. Podrobnosti nájdete v časti **[Nastavenie svetelných efektov](#page-58-0)**.
- **POZNÁMKA: Možnosť Spectrum (Spektrum) je k dispozícii len vtedy, ak vyberiete pri vytváraní úprav osvetlenia možnosť All Zones (Všetky zóny).**
	- **7.** Opakujte krok [krok 5](#page-57-1) a [krok 6](#page-57-2) a nastavte ďalšie možnosti konfigurácie, ktoré sú k dispozícii vašej predvoľbe.
	- **8.** Po dokončení kliknite na tlačidlo **SAVE THEME (ULOŽIŤ MOTÍV)**. V pravom dolnom rohu obrazovky je zobrazené oznámenie.

![](_page_57_Picture_13.jpeg)

### <span id="page-58-0"></span>**Nastavenie svetelných efektov**

Panel **LIGHTING (OSVETLENIE)** poskytuje rôzne svetelné efekty. Kliknutím na položku **Effect (Efekt)** môžete otvoriť rozbaľovaciu ponuku s dostupnými možnosťami.

![](_page_58_Picture_136.jpeg)

#### **POZNÁMKA: Zobrazené možnosti sa môžu líšiť v závislosti od určenej svetelnej zóny.**

V nasledujúcej tabuľke nájdete prehľad rozličných možností:

<span id="page-58-1"></span>![](_page_58_Picture_137.jpeg)

![](_page_59_Picture_176.jpeg)

<span id="page-59-0"></span>![](_page_59_Picture_177.jpeg)

Vďaka efektu svetlo bliká s krátkou pauzou.

Ako robiť úpravy:

**1.** Vyberte preferovanú farbu z palety farieb alebo zo zoznamu **PRESET COLORS (PREDVOLENÉ FARBY)**. Na políčku vpravo sa zobrazí vybraná farba a jej kódy farieb RGB.

**POZNÁMKA:** Ak chcete zmeniť farbu, pomocou tlačidiel so šípkou nahor a nadol vedľa políčok R/G/B upravte kódy farieb.

**2.** Ak chcete pridať vybranú farbu do zoznamu **YOUR COLORS (VAŠE FARBY)** pre rýchly prístup v budúcnosti, kliknite na <sup>+</sup>. Do

zoznamu možno pridať najviac 12 farieb.

**POZNÁMKA:** Ak chcete odstrániť existujúcu farbu zo zoznamu, kliknite na ňu pravým tlačidlom myši.

- **3.** Ťahaním posúvača **BRIGHTNESS (JAS)** upravte svetlosť farby.
- **4.** Ťahaním posúvača **TEMPO** upravte rýchlosť pulzovania.

#### <span id="page-60-0"></span>**Color (Farby) Popisy** Efekt vytvorí LED svetlo v jednej statickej farbe.  $Q$  LIGHTING Ako robiť úpravy: **1.** Vyberte preferovanú farbu z palety farieb alebo zo zoznamu **PRESET COLORS**  Effect: Color **(PREDVOLENÉ FARBY)**. Na políčku vpravo COLOR 1 sa zobrazí vybraná farba a jej kódy farieb RGB. **POZNÁMKA:** Ak chcete zmeniť farbu, pomocou tlačidiel so šípkou nahor a nadol vedľa políčok VOLLR COLORS R/G/B upravte kódy farieb.  $+$  + + +  $+ + + +$ **2.** Ak chcete pridať vybranú farbu do zoznamu PRESET COLORS **YOUR COLORS (VAŠE FARBY)** pre rýchly **The Company** ROIGUTNESS prístup v budúcnosti, kliknite na . Do zoznamu možno pridať najviac 12 farieb.

**POZNÁMKA:** Ak chcete odstrániť existujúcu farbu zo zoznamu, kliknite na ňu pravým tlačidlom myši.

**3.** Ťahaním posúvača **BRIGHTNESS (JAS)** upravte svetlosť farby.

<span id="page-60-1"></span>![](_page_60_Picture_167.jpeg)

#### **Breathing (Dýchanie) Popisy**

<span id="page-61-0"></span>![](_page_61_Picture_105.jpeg)

Efekt spôsobí, že svetlo sa bude meniť z jasného na tmavé.

Ako robiť úpravy:

**1.** Vyberte preferovanú farbu z palety farieb alebo zo zoznamu **PRESET COLORS (PREDVOLENÉ FARBY)**. Na políčku vpravo sa zobrazí vybraná farba a jej kódy farieb RGB.

**POZNÁMKA:** Ak chcete zmeniť farbu, pomocou tlačidiel so šípkou nahor a nadol vedľa políčok R/G/B upravte kódy farieb.

**2.** Ak chcete pridať vybranú farbu do zoznamu **YOUR COLORS (VAŠE FARBY)** pre rýchly

prístup v budúcnosti, kliknite na <sup>+</sup>. Do zoznamu možno pridať najviac 12 farieb.

**3.** Ťahaním posúvača **TEMPO** upravte rýchlosť prechodu.

## <span id="page-62-2"></span><span id="page-62-0"></span>**Riešenie problémov**

**VAROVANIE: Predtým, ako začnete vykonávať ktorýkoľvek postup uvedený v tejto časti, si preštudujte Bezpeč[nostné pokyny.](#page-69-5)**

### <span id="page-62-1"></span>**Samokontrola**

Váš monitor poskytuje funkciu samokontroly, ktorá vám umožňuje skontrolovať, či váš monitor funguje správne. Ak je pripojenie vášho monitora a počítača správne, ale obrazovka monitora zostáva prázdna, vykonaním nasledujúcich krokov spustite samokontrolu monitora:

- **1.** Vypnite počítač aj monitor.
- **2.** Zo zadnej strany počítača odpojte video kábel. Z dôvodu zabezpečenia správnej činnosti samokontroly odpojte od zadnej strany počítača všetky digitálne káble.
- **3.** Zapnite monitor.
- **POZNÁMKA: Na obrazovke by sa dialógové okno (na čiernom pozadí) malo zobrazit' v prípade, že monitor nedokáže zistit' video signál a funguje správne. Počas režimu samokontroly bliká LED indikátor napájania modrou farbou (predvolená).**

![](_page_62_Picture_8.jpeg)

- **POZNÁMKA: Toto okno sa zobrazí aj počas normálnej prevádzky systému v prípade, že je video kábel odpojený alebo poškodený.**
	- **4.** Vypnite monitor a znovu pripojte video kábel, potom zapnite počítač aj monitor.

Ak sa na obrazovke vášho monitora nič nezobrazí po uplatnení predchádzajúceho postupu, skontrolujte grafickú kartu a počítač, pretože monitor funguje náležitým spôsobom.

## <span id="page-63-0"></span>**Zabudovaná diagnostika**

Váš monitor má zabudovaný diagnostický nástroj, ktorý pomáha určiť, či anomália obrazovky, ku ktorej dochádza, je vnútorným problémom monitora alebo vášho počítača a video karty.

### **POZNÁMKA: Zabudovanú diagnostiku môžete spustiť len v prípade, že je video kábel odpojený a monitor je v režime samokontroly.**

![](_page_63_Figure_3.jpeg)

Spustenie zabudovanej diagnostiky:

- **1.** Skontrolujte, či je obrazovka čistá (žiadne prachové čiastočky na povrchu obrazovky).
- **2.** Stlačte a štyri sekundy podržte **tlačidlo 5**, kým sa na obrazovke neobjaví ponuka.
- **3.** Pomocou ovládača zvýraznite voľbu **Diagnostics (Diagnostika)** a stlačením tlačidla na ovládači spustite diagnostiku. Zobrazí sa sivá obrazovka.
- **4.** Skontrolujte, či sú na obrazovke nejaké defekty alebo abnormality.
- **5.** Znova prepnite ovládač, kým sa nezobrazí červená obrazovka.
- **6.** Skontrolujte, či sú na obrazovke nejaké defekty alebo abnormality.
- **7.** Zopakovaním krokov 5 a 6, kým sa nezobrazí zelená, modrá, čierna a biela obrazovka. Všimnite si každú abnormalitu alebo defekty.

Test sa dokončí po zobrazení textovej obrazovky. Ak chcete ukončiť, znova prepnite ovládačom.

Ak po použití zabudovaného diagnostického nástroja nezistíte žiadne anomálie obrazovky, monitor funguje správne. Skontrolujte video kartu a počítač.

## <span id="page-64-1"></span><span id="page-64-0"></span>**Bežné problémy**

Nasledujúca tabuľka obsahuje všeobecné informácie o bežných problémoch monitora, na ktoré môžete naraziť a možné riešenia.

![](_page_64_Picture_238.jpeg)

![](_page_65_Picture_267.jpeg)

![](_page_66_Picture_268.jpeg)

## <span id="page-66-0"></span>**Problémy špecifické pre produkt**

![](_page_66_Picture_269.jpeg)

![](_page_67_Picture_258.jpeg)

## <span id="page-67-0"></span>**Problémy špecifické pre rozhranie Universal Serial Bus (USB)**

![](_page_67_Picture_259.jpeg)

![](_page_68_Picture_100.jpeg)

## <span id="page-69-0"></span>**Príloha**

#### <span id="page-69-5"></span>**VAROVANIE: Bezpečnostné pokyny**

**VAROVANIE: Použitie iných ovládacích prvkov, nastavení alebo postupov ako tých, ktoré sú popísané v tejto dokumentácii, môže mať za následok vystavenie zásahu elektrickým prúdom, elektrickým rizikám a/alebo mechanickým rizikám.**

Informácie týkajúce sa bezpečnostných pokynov nájdete v dokumente Informácie o bezpečnosti, životnom prostredí a predpisoch.

## <span id="page-69-1"></span>**Oznámenia FCC (len USA) a ďalšie regulačné informácie**

Oznámenia FCC a ďalšie regulačné informácie nájdete na webovej lokalite regulačnej zhody, ktorá sa nachádza na adrese [www.dell.com/regulatory\\_compliance.](https://www.dell.com/regulatory_compliance)

## <span id="page-69-4"></span><span id="page-69-2"></span>**Kontakt na spoločnosť Dell**

Pre zákazníkov v USA je určené telefónne číslo 800-WWW-DELL (800-999-3355).

**POZNÁMKA: Ak nemáte aktívne internetové pripojenie, kontaktné údaje nájdete v nákupnej faktúre, ústrižku na balení, účtenke alebo v katalógu výrobkov od spoločnosti Dell.**

**Spoločnosť Dell poskytuje viacero on-line a telefonických možností na získanie podpory a služieb. Dostupnosť sa líši v závislosti od krajiny a výrobku a niektoré služby možno nebudú vo vašej oblasti k dispozícii.** 

- Online technická pomoc: **[www.dell.com/support/monitors](https://www.dell.com/support/monitors)**
- Kontakt na spoločnosť Dell: **[www.dell.com/contactdell](https://www.dell.com/contactdell)**

## <span id="page-69-3"></span>**Databáza produktov v EÚ pre energetický štítok a informačný hárok produktu**

AW2720HFA: **<https://eprel.ec.europa.eu/qr/347817>**